# Mine medlemmer

Mine medlemmer er en webaseret løsning, og fungerer mest optimalt på en PC.

Det er et værktøj til aktive Tillidsrepræsentanter og Fællestillidsrepræsentanter, som giver et overblik over hvilke medlemmer og hvilke arbejdspladser TR/FTR repræsenterer.

Desuden har suppleanter, der er aktiv (Registrering i vores medlemsdatabase) også adgang til Mine medlemmer

Du skal være aktiv TR eller FTR for at kunne bruge værktøjet. Du kan også være registreret som aktiv, hvis du er suppleant. Hvis du mener du burde have adgang, men ikke har det, skal du kontakte din afdeling.

FOA

Hvis du hellere vil bruge tablet eller Smartphone, anbefaler vi du downloader App'en – TR i FOA.

Den kan downloades fra AppStore eller Google Play

## Indhold

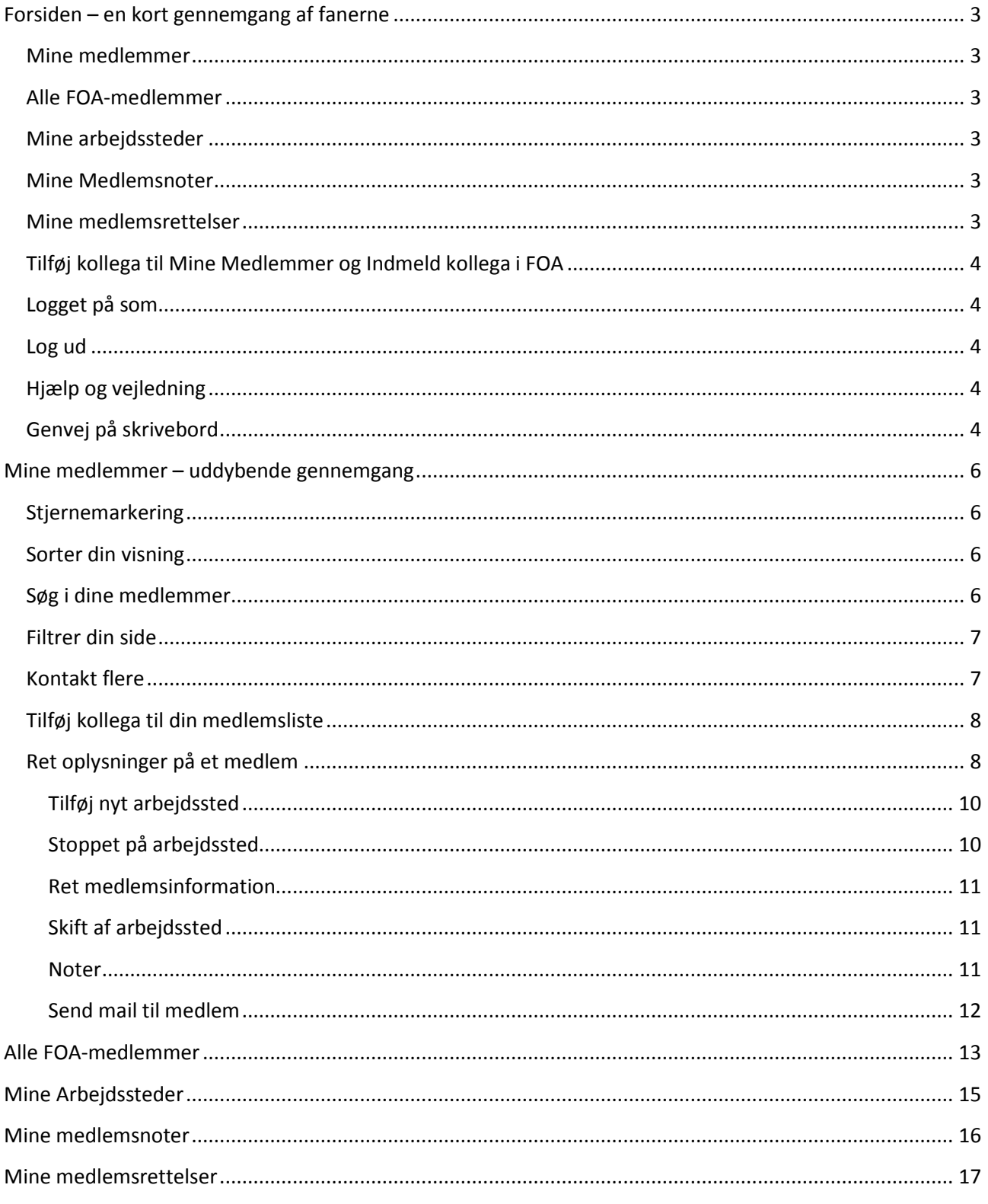

## **Forsiden – en kort gennemgang af fanerne**

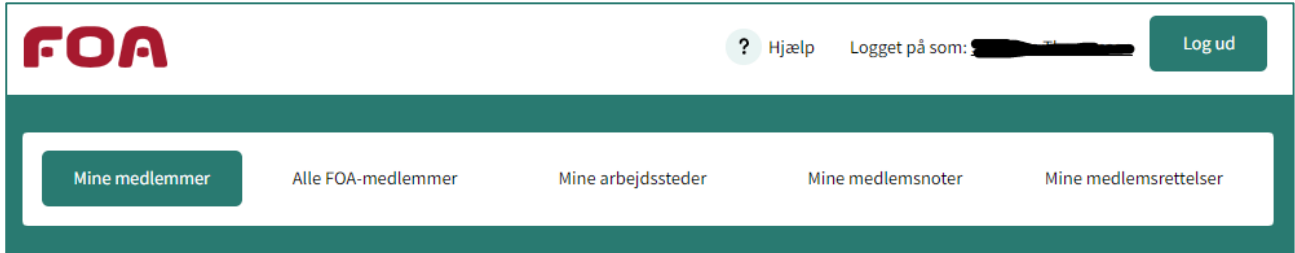

#### **Mine medlemmer**

Indeholder en liste over hvilke medlemmer du repræsenter.

Du kan se navn, arbejdssted, fødselsdag, alder, status på indsendte rettelser eller om du har oprettet en note på medlemmet.

#### **Alle FOA-medlemmer**

Giver dig mulighed for at søge i hele FOAs medlemsregister. Så har du mulighed for at tjekke, om en ny kollega er medlem, eller om du skal foreslå medlemmet at blive det.

#### **Mine arbejdssteder**

Viser en liste over hvilke arbejdssteder du repræsenterer.

Den viser hvilken adresse arbejdssteder har, hvor mange medlemmer du har på arbejdsstedet, en mulighed for vejvisning, og hvor mange noter du eventuelt har oprettet på det enkelte arbejdssted.

#### **Mine Medlemsnoter**

Her kan du se, rette eller slette de noter, du har lavet på de enkelte medlemmer. Der er mulighed for at markere "vigtige" noter, så de er nemme at se og huske.

#### **Mine medlemsrettelser**

Du har mulighed for at indsende rettelser på de enkelte medlemmer, f.eks. hvis de har skiftet mobilnummer, eller ikke længere arbejder på arbejdsstedet.

Kontaktoplysninger, altså mail og mobil, bliver opdateret automatisk, men hvis du retter i timetal eller ansættelse, skal det godkendes af din afdeling, inden det slår igennem.

Det er her, du kan se, hvad status er på din rettelser, så du ved hvornår din afdeling har gennemført rettelsen i medlemssystemet.

#### **Tilføj kollega til Mine Medlemmer og Indmeld kollega i FOA**

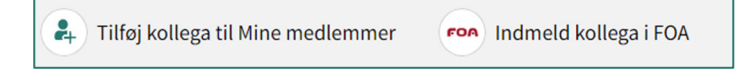

Funktionerne går igen på de fleste faner, og giver dig mulighed for at tilknytte et medlem til din arbejdsplads. Det kunne være, hvis du f.eks. fik en kollega, som allerede er medlem af FOA.

Hvis din nye kollega ikke er medlem, er her et direkte link til indmeldelsesblanketten på FOA.dk.

#### **Logget på som**

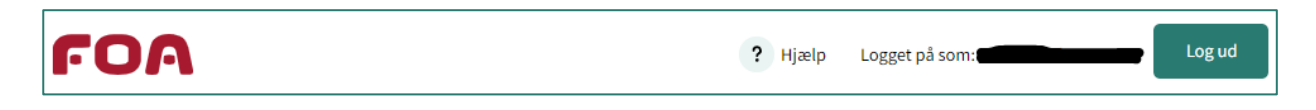

Øverst på siden, kan du se, du er logget ind, og hvis du klikker på dit navn, kan du se, hvilke oplysninger FOA har registreret på dig, og du har mulighed for at rette i kontaktinformationerne ved at trykke på

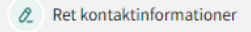

#### **Log ud**

Du skal bruge Log ud, når du er færdig med at arbejde i Mine Medlemmer. Så er du sikker på, at der ikke er andre, der kan tilgå din side.

#### **Hjælp og vejledning**

Har du brug for hjælp eller vejledning, kan du trykke på i toppen af siden. Her fra bliver du ført

ned i bunden af siden, hvor du kan finde kontaktoplysninger, hvis du har tekniske udfordringer, har brug for at kontakte din afdeling, eller gerne vil se en quick guide eller vejledning til Mine medlemmer.

? Hjælp

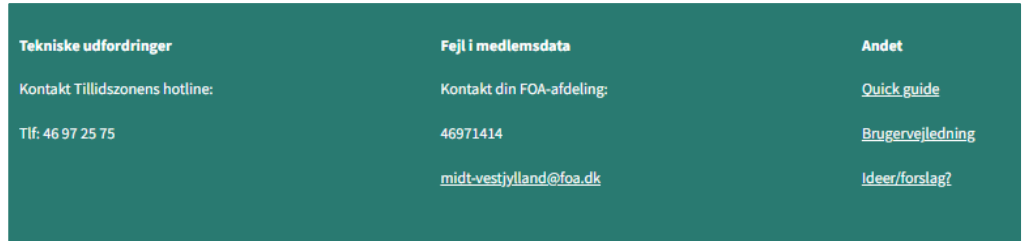

#### **Genvej på skrivebord**

Det er muligt at lave en genvej til dit skrivebord på din PC. Det kan foregå lidt forskelligt, alt efter hvilken computer du sidder på.

Højreklik på skrivebordet og vælg "Ny" & "Genvej"

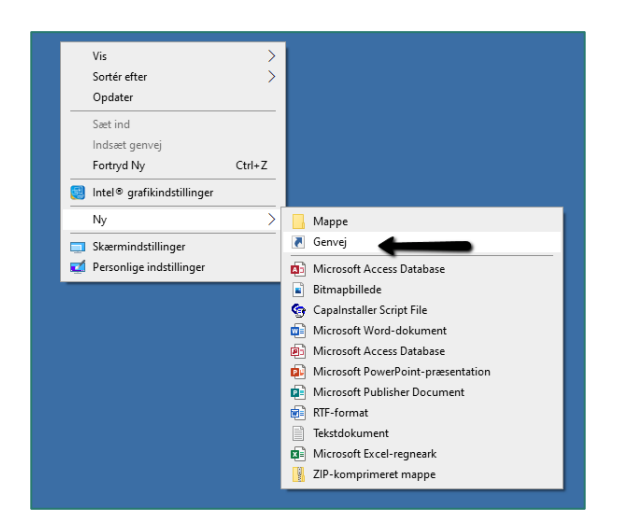

## Indsæt https://minemedlemmer.foa.dk og tryk næste

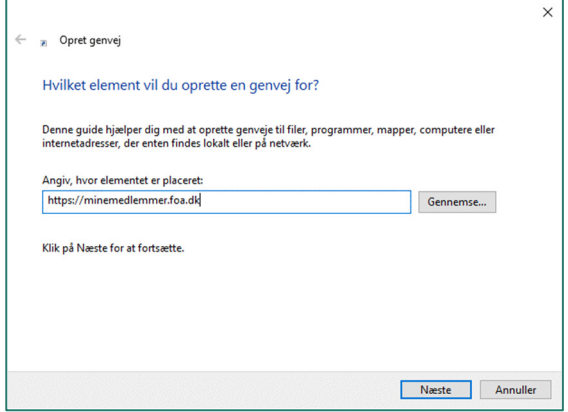

#### Giv din genvej et navn, fx Mine medlemmer

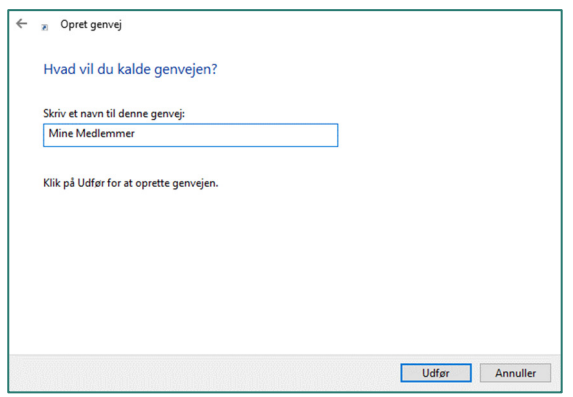

Og nu har du et ikon med en genvej på dit skrivebord

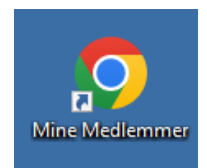

## **Mine medlemmer – uddybende gennemgang**

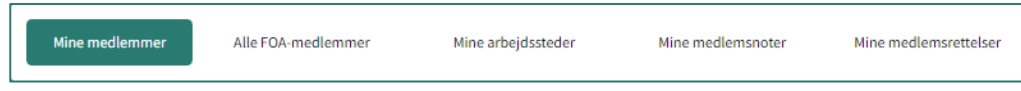

Siden viser, hvilke medlemmer du dækker. Du kan se hvilket arbejdssted de arbejder på, deres fødselsdag og alder. Og om du har indsendt en rettelse, samt om der er lavet noter på medlemmet.

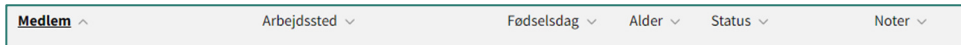

#### **Stjernemarkering**

Brug markeringen, hvis du f.eks. skal huske en note du har lavet, har en sag kørende med medlemmet eller lignende. Du bestemmer selv, hvad betydning stjernen skal have for dig. Du slår stjerne til og fra, ved at klikke på den.

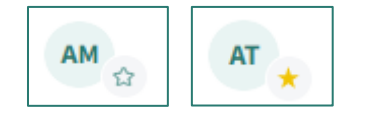

Du kan få vist de medlemmer du har stjernemarkeret ved at klikke på denne knap

#### **Sorter din visning**

Listen er sorteret efter medlemmets fornavn, men du kan sortere efter hvilken kolonne du vil, ved at klikke Fødselsdag på den lille pil efter titlen

Fødselsdag / Den kolonne der er sorteret på, er markeret med **fed**

#### **Søg i dine medlemmer**

Du kan søge i din medlemsliste.

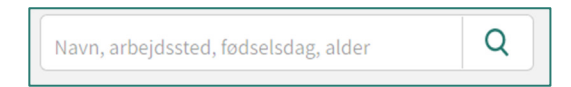

Så snart du begynder at skrive i søgefeltet, dukker de muligheder op der findes. Mulighederne indsnævres efterhånden som du udfylder mere i feltet.

Der søges automatisk i alle kolonnerne, og resultatet bliver vist i din medlemsliste.

Vis udvalgte medlemmer

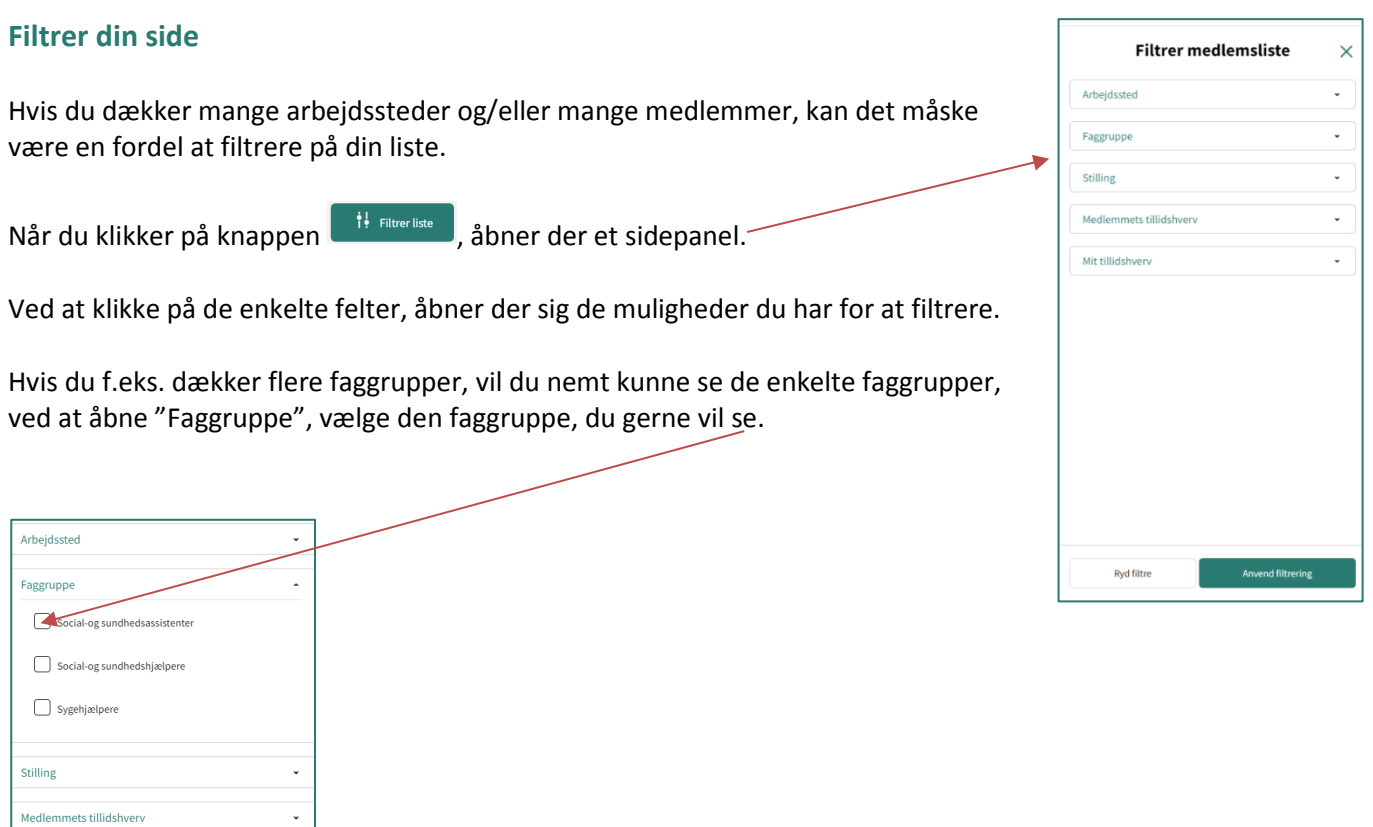

og derefter trykke på

#### **Kontakt flere**

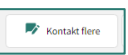

Du har mulighed for at sende mail til en eller flere af dine medlemmer. Når du klikker på knappen, åbner din medlemsliste med en mulighed for at sende mail, via din egen mail.

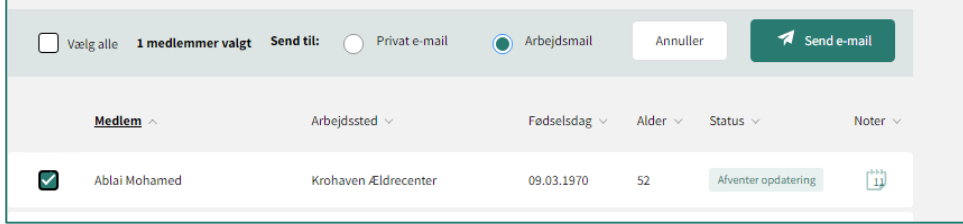

Når du har markeret de medlemmer du gerne vil sende en mail til, eller trykket på "Vælg alle", hvis mailen skal sendes til alle dine medlemmer, så skal du vælge om du vil sende til deres private e-mail, eller om du vil bruge deres arbejdsmail. Du kan ikke kombinere de to typer.

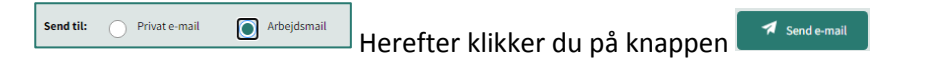

Knappen åbner dit eget mailprogram, og sætter medlemmernes mailadresser ind i BCC-feltet, så de enkelte medlemmer ikke kan se hinandens mailadresser.

Hvis der er medlemmer, der ikke registreret med den type mailadresse, du har valgt, vil denne boks komme op:

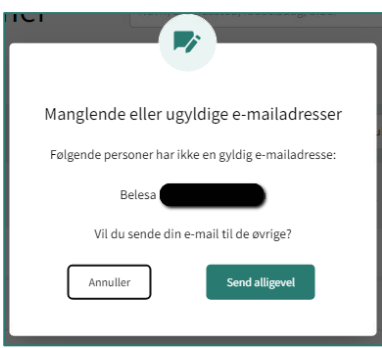

Så ved du, hvilke medlemmer der ikke får din information, og de skal informeres på anden vis.

Når du vender tilbage til Mine Medlemmer ser du denne bjælke

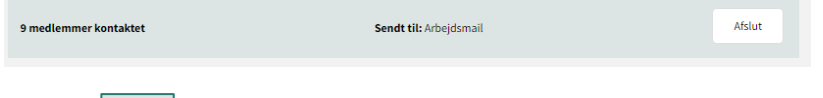

Tryk på  $\left\lfloor \frac{m_{\text{start}}}{m_{\text{start}}} \right\rfloor$  for at vende tilbage til medlemslisten.

Du kan genfinde den afsendte mail i dit eget mailprogram under sendte mails.

### **Tilføj kollega til din medlemsliste**

Hvis du har en kollega, som ikke er på din liste, har du mulighed for at tilføje medlemmet via denne knap

 $\left( \frac{2}{\epsilon + 1} \right)$  Tilføj kollega til Mine medlemmer

Første gang du bruger funktionen, vil du få denne boks. Du kan klikke på "Vis ikke igen", hvis du ikke vil se den mere.

Nu åbner fanebladet "Alle FOAs medlemmer", og du kan søge medlemmet frem, og derefter tilføje det til din medlemsliste.

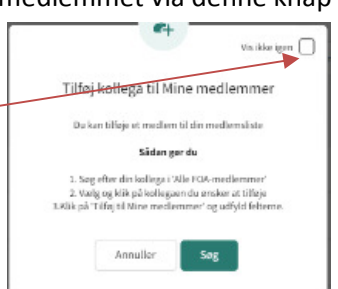

Søgeresultatet bliver vist som en liste, og du kan klikke ind på det medlem, det drejer sig om.

Se yderligere beskrivelse under "Tilføj kollega til arbejdssted".

#### **Ret oplysninger på et medlem**

Du har mulighed for at hjælpe dine medlemmer med at rette kontaktoplysninger, arbejdssted, timetal med mere.

Når du klikker på et medlems navn inde på medlemsoversigten, åbner deres profilside.

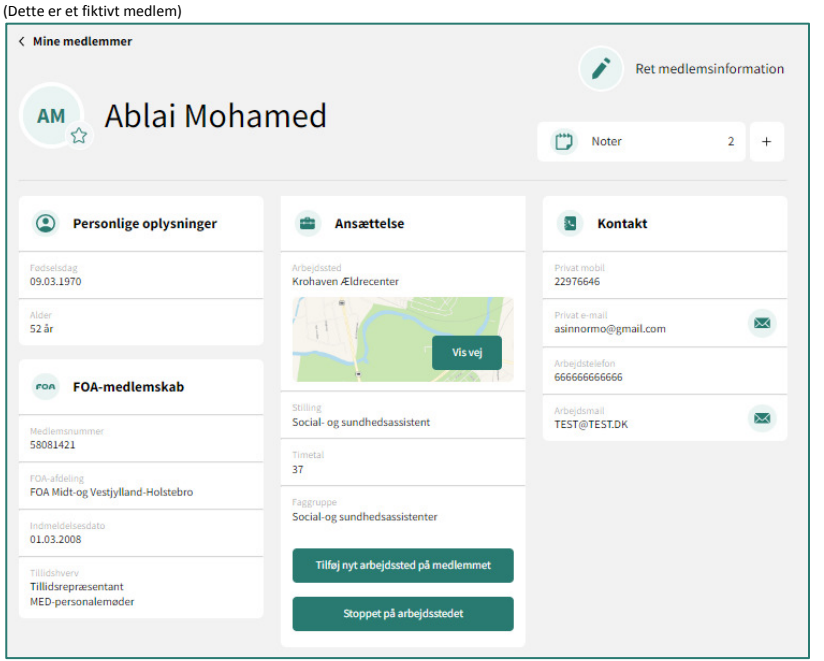

Du har mange muligheder på siden:

- Tilføj nyt arbejdssted på medlemmet
- Stoppet på arbejdssted
- Ret medlemsinformation
- Opret/læs note
- Send mail til medlem

#### **Tilføj nyt arbejdssted**

Hvis du vil tilføje et nyt arbejdssted på medlemmet, klikker du på knappen Tilføj nyt arbejdssted på me , så åbner et sidepanel.

Du kan vælge mellem de arbejdssteder og de stillinger du dækker som FTR/TR. Derudover, skal du angive hvor mange timer medlemmet er ansat, og hvornår ændringen skal træde i kraft.

Du har mulighed for at tilføje yderligere oplysninger, som kan være relevante for afdelingen, inden du indsender ændringen. Ændringen bliver sendt til din afdeling, som skal godkende, inden den træder i kraft.

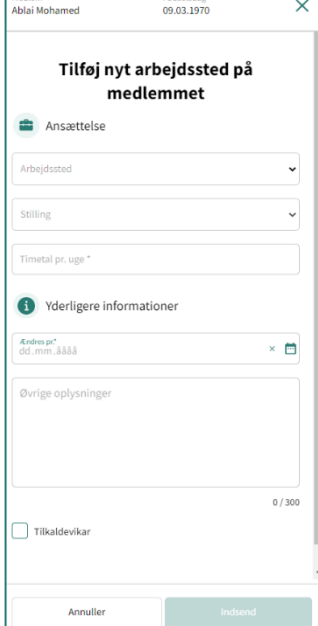

#### **Stoppet på arbejdssted**

Hvis medlemmet ikke længere arbejder på arbejdsstedet, kan du bruge denne

Stoppet på arbejdsstedet

funktion til at angive det

Knappen åbner et sidepanel, og du kan angive hvilken dato ændringen træder i kraft fra. Derudover har du mulighed for at tilføje yderligere oplysninger, hvis det er relevant.

BEMÆRK – Du melder IKKE medlemmet ud af FOA ved at bruge denne funktion. Du fortæller blot din afdeling, at medlemmet ikke længere er ansat på dette arbejdssted.

Ændringen bliver sendt til din afdeling, som skal godkende, inden den træder i kraft.

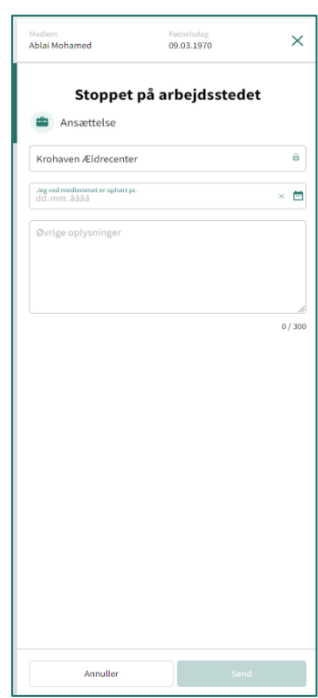

#### **Ret medlemsinformation**

Du har mulighed for at rette flere informationer på medlemmet.

Hvis du klikker på knappen **in start og start av andrasti**on abner et sidepanel.

Du kan skifte stilling og/eller timetal på medlemmet. Begge dele skal godkendes af din afdeling, inden det træder i kraft.

Du skal angive, hvornår ændringen skal træde i kraft, og du har mulighed for at tilføje yderligere oplysninger, hvis det er relevant.

Hvis medlemmet beder dig rette kontaktoplysninger, har du også mulighed for det. Du kan rette både privat- og arbejdsoplysninger på mail og/eller mobil. Det vil slå igennem med det samme.

#### **Skift af arbejdssted**

Hvis et af dine medlemmer skifter arbejde til ét af de andre arbejdssteder du dækker, skal du *først* angive medlemmet som stoppet på det arbejdssted medlemmer før var ansat, og *derefter* skal du tilknytte medlemmet til det nye arbejdssted.

#### **Noter**

Du har mulighed for at oprette en ny note eller læse/redigere de noter du allerede har skrevet. Herunder kan du se at der er oprettet 2 noter på medlemmet

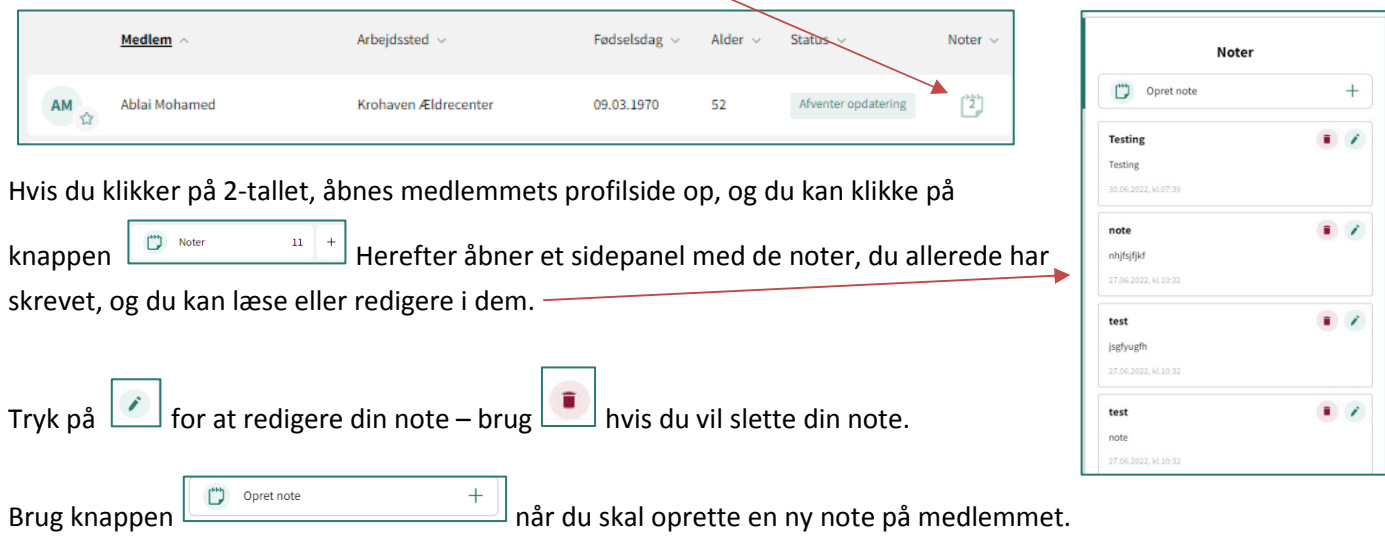

Det er kun dig selv, der kan se de noter, der er på medlemmet.

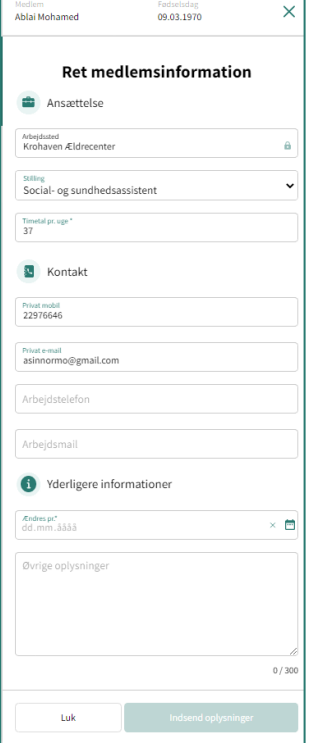

#### **Send mail til medlem**

I rubrikken med kontaktoplysninger har du mulighed for at sende en mail til medlemmet, via din egen mailboks. Klik på det lille kuvertikon ud for privat e-mail eller arbejdsmail, så åbner din mail, og medlemmets mailadresse er sat ind.

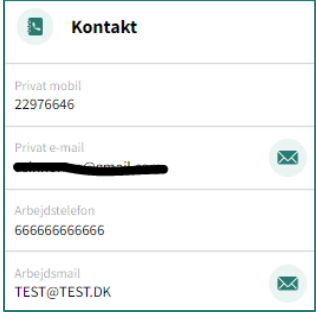

## **Alle FOA-medlemmer**

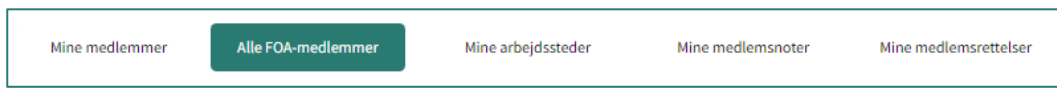

På denne side, kan du søge i hele FOAs medlemsregister.

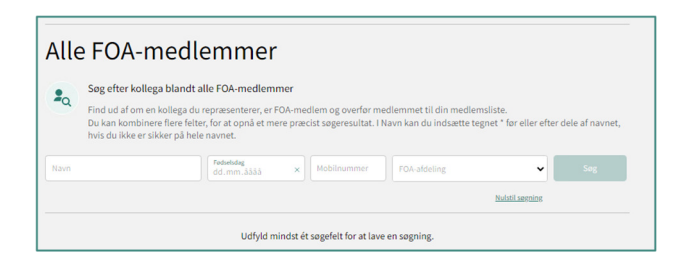

Du kan søge på navn, fødselsdato, mobilnummer og afdeling.

Hvis din søgning giver flere end 25 resultater, blive du bedt om at sætte flere kriterier på, for at indsnævre søgningen:

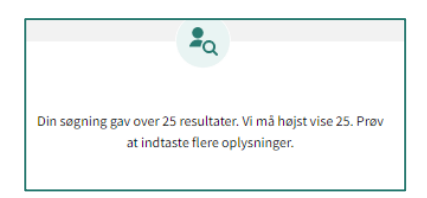

Din søgning vises i en liste (her er søgt på Hanne).

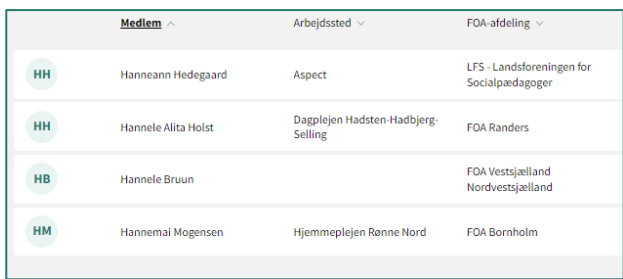

Som du kan se, kommer alle navne, der indeholder "Hanne".

Ved at klikke på en linje, kan du se oplysninger på det enkelte medlem, og herefter tilføje dem til "Mine medlemmer".

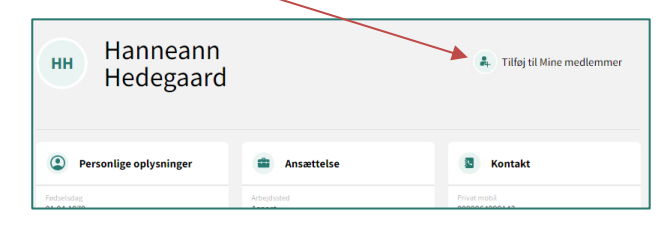

Når du vil søge på fødselsdato, skal du indtaste dag, måned og år.

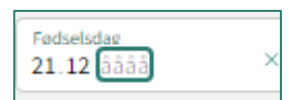

Hvis du vil søge på mobilnummer, skal du indtaste hele mobilnummeret, før du kan søge.

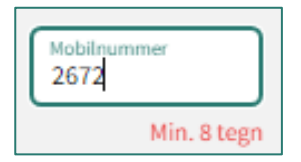

For at komme tilbage til din søgning klikker du på **Kalle FOA-medlemmer** 

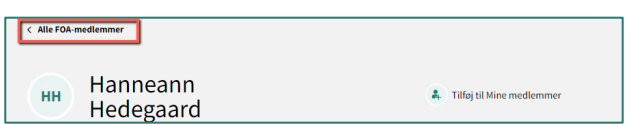

Når du vil lave en ny søgning, kan du nulstille dine indtastninger.

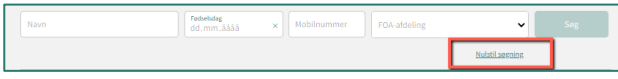

## **Mine Arbejdssteder**

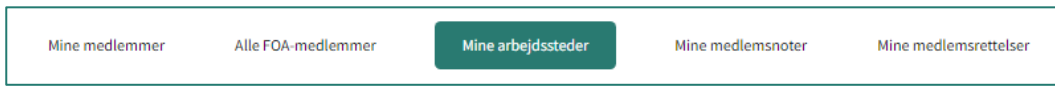

Her får du en liste over de arbejdssteder du dækker i dit hverv som TR eller FTR.

Hvis der er fejl i listen, skal du henvende dig til din afdeling.

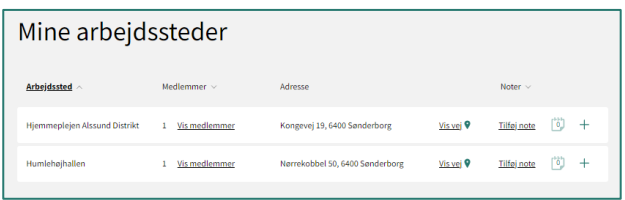

#### Navnet på dit arbejdssted.

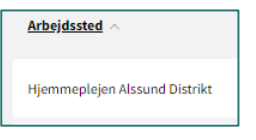

Hvis du klikker på "Vis medlemmer" bliver du ført over til siden med "Mine medlemmer". Tallet angiver hvor mange medlemmer der er på arbejdsstedet – i dette tilfælde 1.

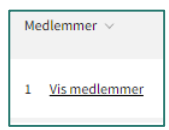

Her ser du adressen, og har mulighed for at få vist vej til arbejdsstedet. "Vis vej" åbner Google Maps,

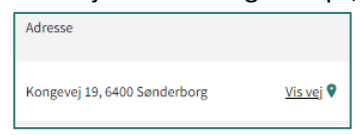

Du kan tilføje en note til arbejdsstedet. Det er alene dig, der kan se noten. Det kunne f.eks. være, hvornår du sidst har besøgt arbejdsstedet, eller noget helt andet. Du tilføjer en note ved at klikke på det lille +, og tallet 0 indikerer, at der endnu ikke er nogle noter på dette arbejdssted.

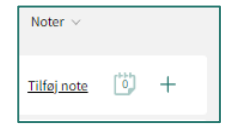

## **Mine medlemsnoter**

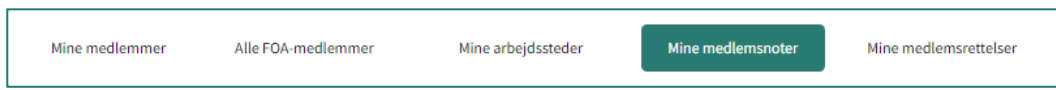

Her kan du se en liste over de noter, du har lavet på de enkelte medlemmer.

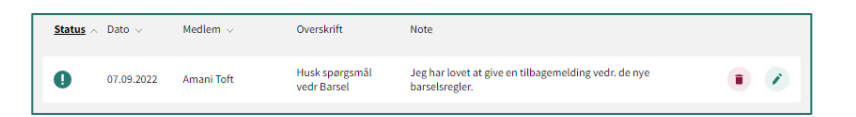

De noter, du har lavet på selve arbejdsstedet fremgår ikke på denne liste, men kan kun ses under "Mine arbejdssteder".

Du kan læse, rette og slette noten på denne oversigt. Se yderligere i vejledningen under "Noter".

Du har mulighed for at markere en note som " vigtig", ved at klikke på udråbstegnet, som bliver mørkegrønt, og derudover kan du sortere på kolonnen, så du f.eks. har de markerede øverst i listen.

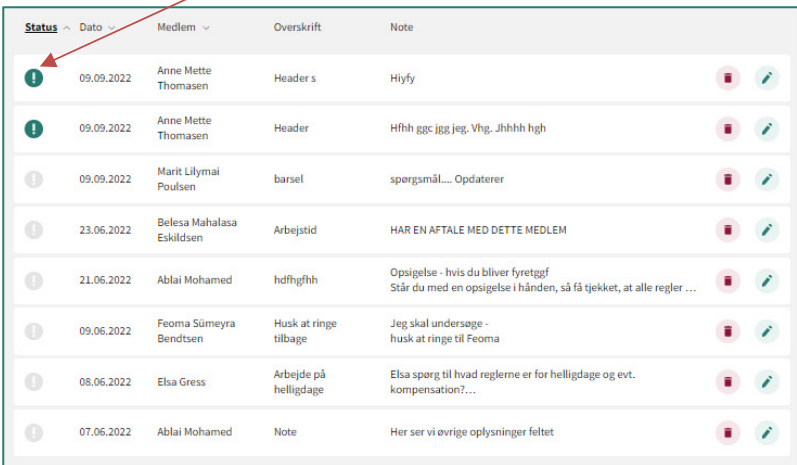

## **Mine medlemsrettelser**

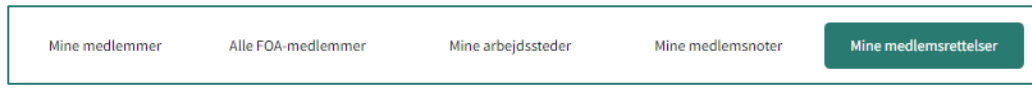

Her kan du se en liste over de rettelser du har sendt ind til din afdeling.

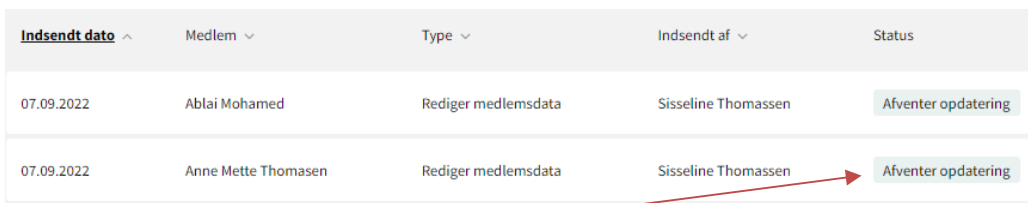

Du kan se hvilken status de har, altså om din afdeling har rettet dem, eller om de stadig afventer at blive rettet.

Hvis du klikker på linjen åbner rettelsen i sidepanelet, så du kan se, hvad rettelsen består i. I nedenstående tilfælde, er det arbejdstelefonnummeret der er blevet rettet. Du kan ikke rette yderligere i den. Du skal indsende en ny rettelse, hvis der enten er fejl, eller den ikke længere er aktuel.

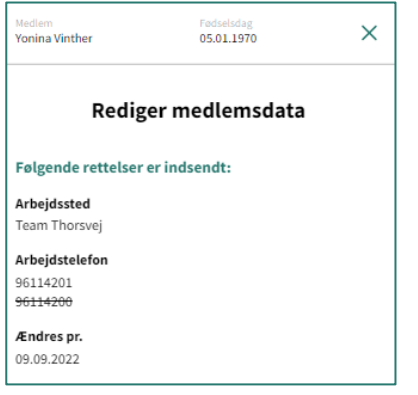

Du kan skifte listevisningen, så du kan se de rettelser der er opdateret og dem der afventer at blive opdateret.

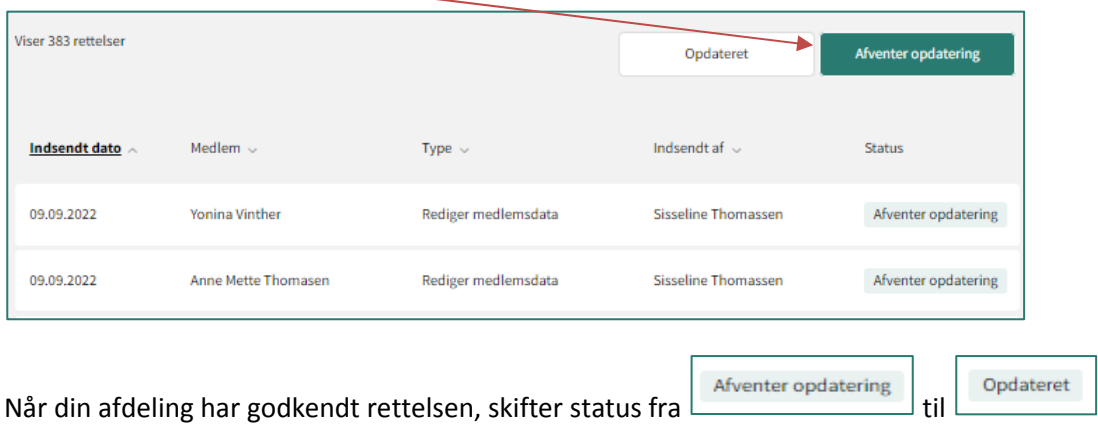